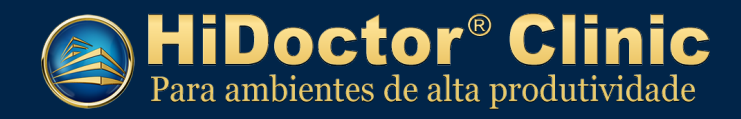

# **Cadastros iniciais do HiDoctor® Clinic**

Veja neste manual como realizar os cadastros iniciais para a utilização do HiDoctor® Clinic.

# **Sumário**

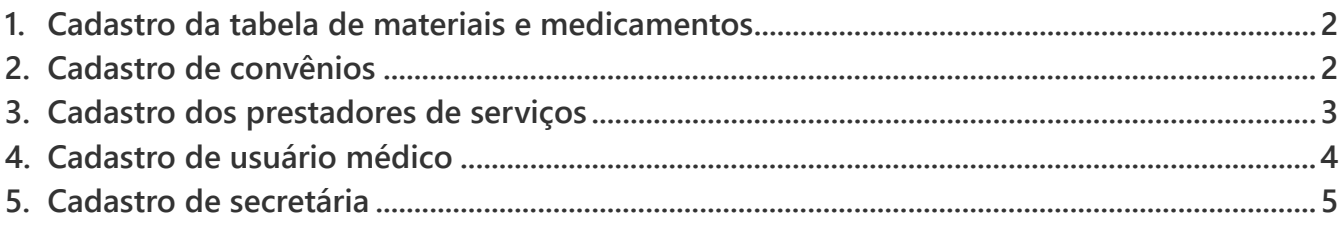

<span id="page-1-0"></span>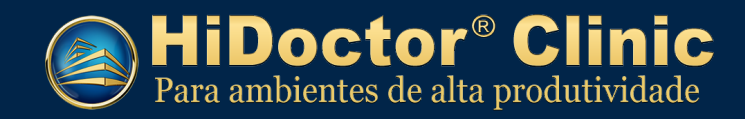

- **1. Cadastro da tabela de materiais e medicamentos**
- 1.1. Acesse o menu *Faturamento > Tabela de materias/medicamentos...*

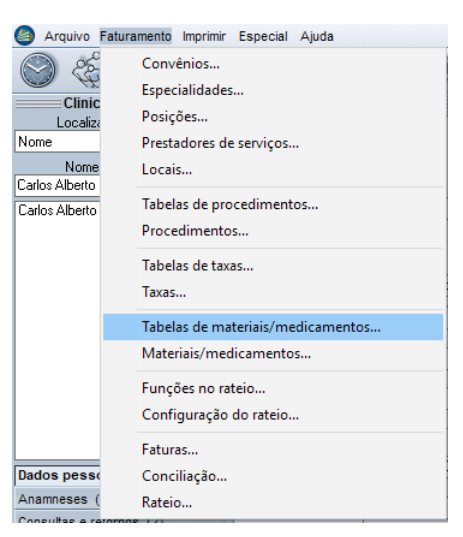

1.2. Insira o nome da tabela que deseja cadastrar e clique em *OK*.

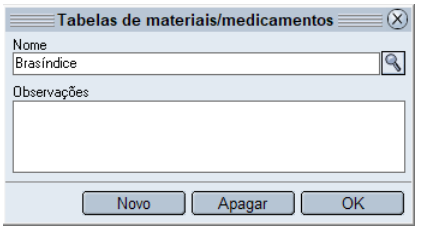

### **2. Cadastro de convênios**

2.1. Acesse o menu *Faturamento > Convênios...*

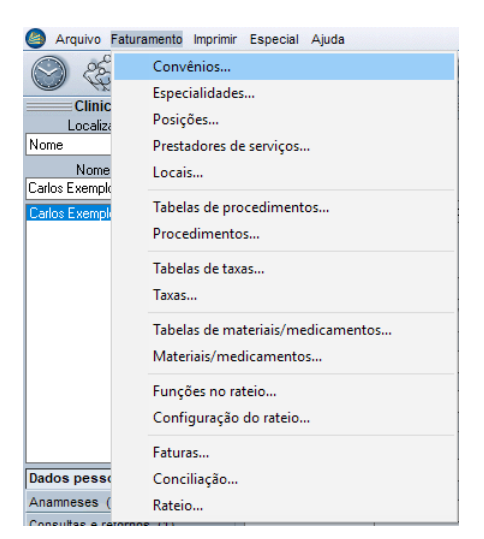

- 2.2. Preencha as seguintes informações:
	- **a.** Nome do convênio;
	- **b.** Código do convênio;
	- **c.** Tipo de convênio (escolha entre plano ou convênio particular);
	- **d.** Dia de envio das faturas e recebimento para os atendimentos externos;

<span id="page-2-0"></span>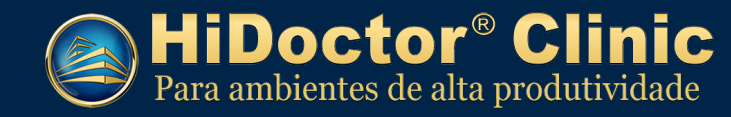

- **e.** Dia de envio das faturas e recebimento, prazo de retorno e número mínimo de dias entre procedimentos iguais para os atendimentos internos;
- **f.** Selecione a tabela de procedimentos que o convênio utiliza;
- **g.** Selecione a tabela de materias e medicamentos que foi cadastrada anteriormente;
- **h.** Selecione a tabela de taxas que o convênio utiliza.
- 2.3. Clique em *OK*.

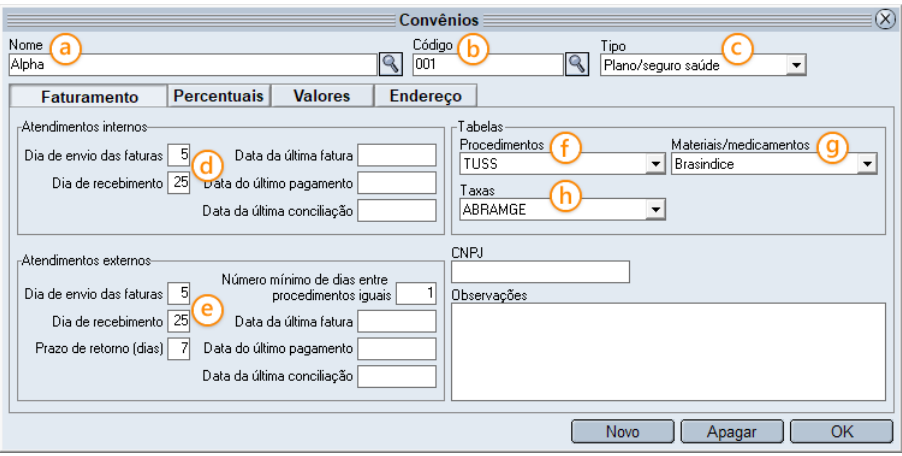

## **3. Cadastro dos prestadores de serviços**

3.1. Acesse o menu *Faturamento > Prestadores de serviços...*

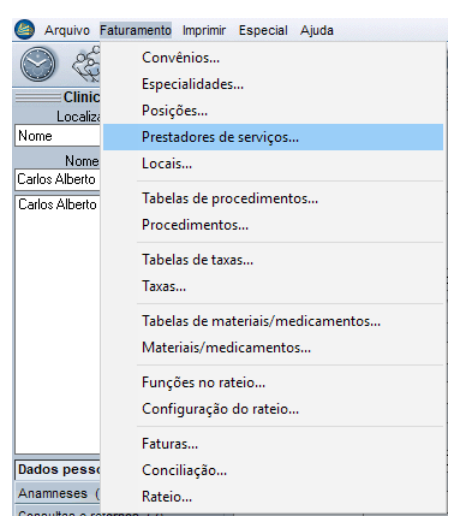

- 3.2. Preencha as seguintes informações:
	- **a.** Nome do prestador;
	- **b.** Código do prestador;
	- **c.** Selecione o tipo de prestador;
	- **d.** Selecione o tipo de pessoa (escolha entre Física e Jurídica).

<span id="page-3-0"></span>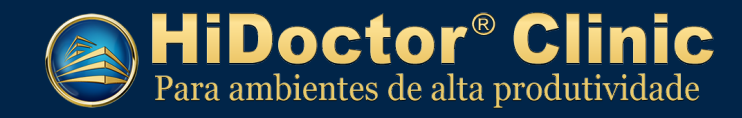

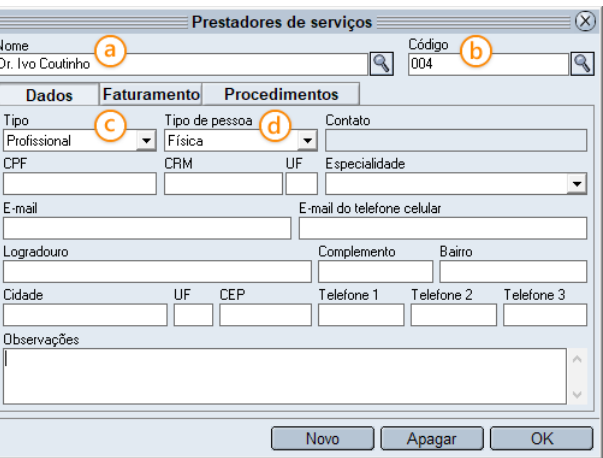

3.3. Acesse a guia *Faturamento* e selecione os convênios que o prestador fatura diretamente e indiretamente.

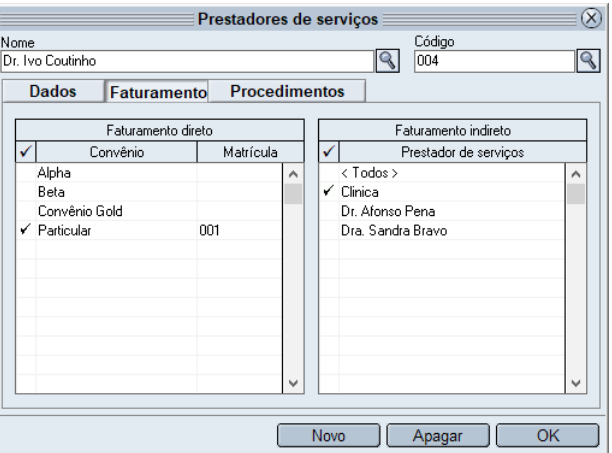

3.4. Clique em *OK*.

### **4. Cadastro de usuário médico**

4.1. Acesse o menu *Arquivo > Usuários...*

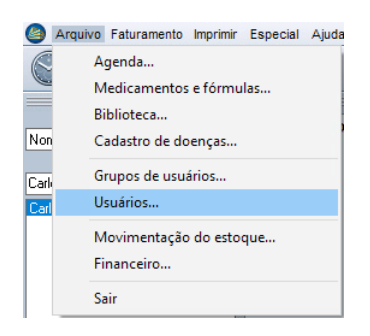

- 4.2. Informe os seguintes dados:
	- **a.** *Nome do usuário*;
	- **b.** *Login*;
	- **c.** *Senha*;
	- **d.** Clique na lupa ao lado do campo *Prestador de serviços* e selecione o profissional.

<span id="page-4-0"></span>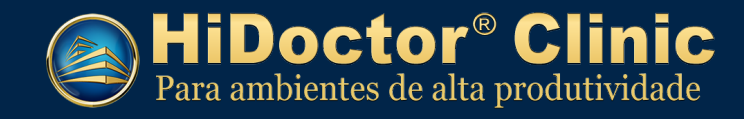

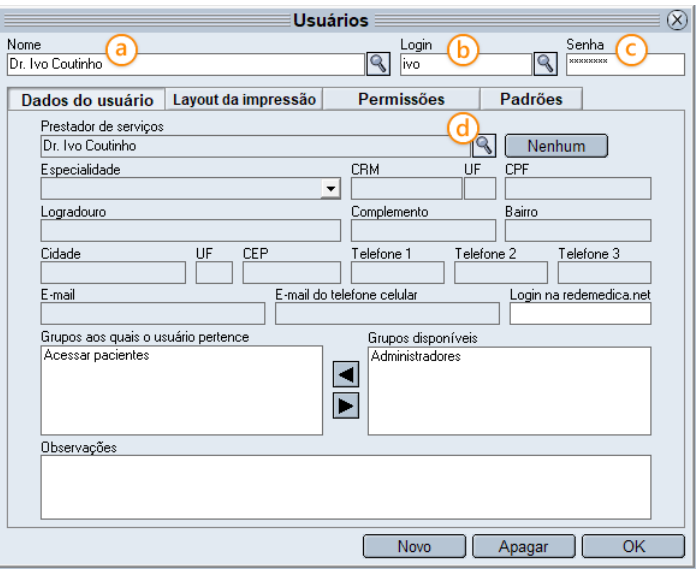

#### 4.3. Acesse a guia *Permissões*

- **a.** Selecione as permissões para o usuário;
- **b.** Marque as opções: *Usuário ativo (tem login sistema)*; *Usuário pode acessar prontuário dos pacientes*; e *Usuário possui agenda*.
- **c.** Marque as permissões de acesso às demais agendas que este médico terá acesso.

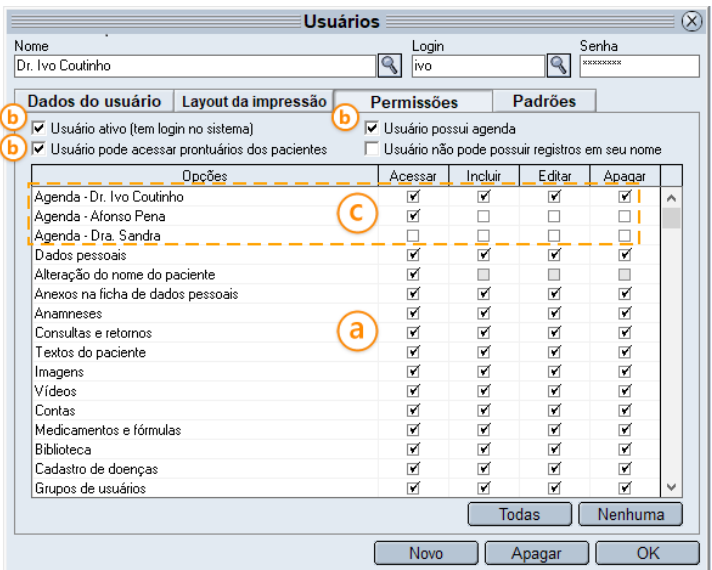

## **5. Cadastro de secretária**

5.1. Acesse o menu *Arquivo > Usuários...*

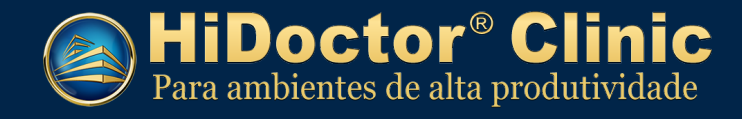

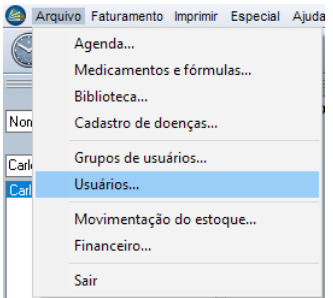

- 5.2. Informe os seguintes dados:
	- **a.** *Nome do usuário*;
	- **b.** *Login*;
	- **c.** *Senha*;
	- **d.** *NÃO preencha* o campo *Prestador de serviços*.

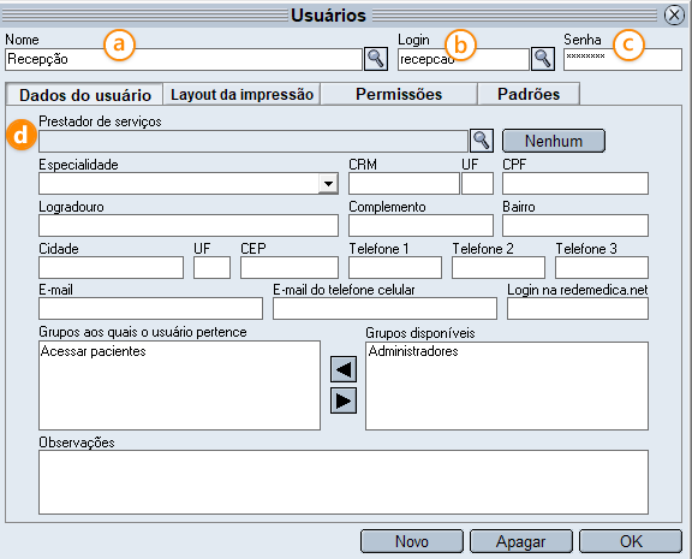

#### 5.3. Acesse a guia *Permissões*

- **a.** Selecione as permissões para o usuário;
- **b.** Marque as opções: *Usuário ativo (possui login no sistema)*; *Usuário pode acessar prontuário dos pacientes*;
- **c.** Marque as permissões de acesso às agendas dos usuários médicos que a secretária terá acesso.

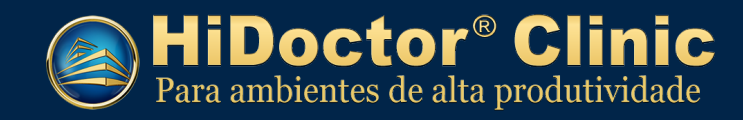

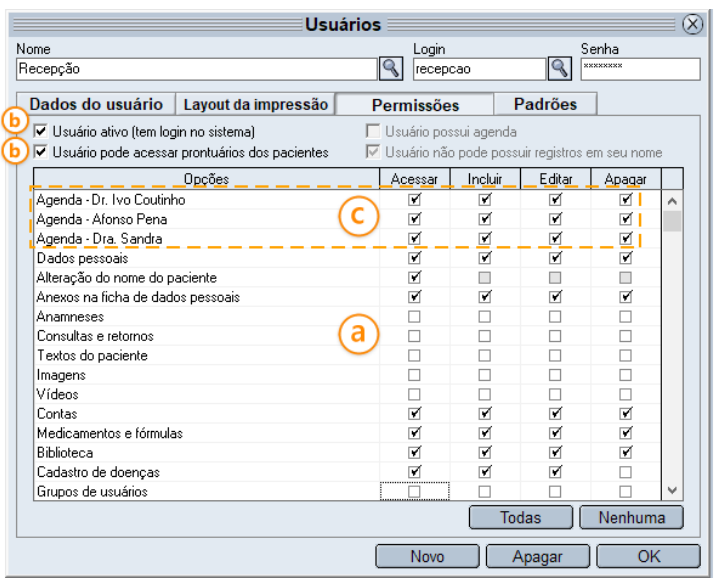